**Funktioner**

Det här kapitlet innehåller:

- ["Systemöversikt" på sida 1-2](#page-1-0)
- ["Kontrollpanelen" på sida 1-7](#page-6-0)
- ["Hantera systemet" på sida 1-12](#page-11-0)
- ["Systeminställningar" på sida 1-14](#page-13-0)

# <span id="page-1-0"></span>**Systemöversikt**

Det här avsnittet omfattar:

- ["Systemets funktioner" på sida 1-2](#page-1-1)
- ["Sedd framifrån" på sida 1-3](#page-2-0)
- ["Sedd från sidan" på sida 1-3](#page-2-1)
- ["Sedd bakifrån" på sida 1-4](#page-3-0)
- ["Öppnad" på sida 1-4](#page-3-1)
- ["Systemalternativ och -tillbehör" på sida 1-5](#page-4-0)
- ["Skrivar- och skannerdrivrutiner" på sida 1-5](#page-4-1)
- ["Ytterligare resurser" på sida 1-6](#page-5-0)

## <span id="page-1-1"></span>**Systemets funktioner**

WorkCentre C2424-kopiator/skrivare har många funktioner som motsvarar kontorets behov:

- Goda prestanda och överlägsen utskriftskvalitet
	- 24 sidor per minut (ppm) med snygga, levande färgutskrifter och -kopior
	- 6 sekunder för första sidan vid färgutskrift
	- 256 MB RAM standard, tillval upp till 1 GB RAM
	- Jobbkö
- Snabb och enkel kopiering och skanning
	- Duplex automatisk dokumentmatare för enkel- och dubbelsidiga original
	- Färgkopiering med första sidan inom 15 sekunder och efterföljande kopior med utskriftshastighet
	- Förinställd kopieringsjustering för bundna original, förstoring/förminskning och 4x4-affischer
	- Skanningsupplösning upp till 600 dpi
- Flexibel pappershantering
	- Fack 1: rymmer 100 ark
	- Fack 2: rymmer 525 ark
	- Fack 3: rymmer 525 ark (tillval)
	- Fack 4: rymmer 525 ark (tillval)
	- Fungerar med en stor mängd materialtyper och anpassade pappersstorlekar
- Stor mängd produktivitetsfunktioner
	- Högkvalitativ färg
	- Enkelt att byta ut bläckstavar
	- Felsökning av PhaserSMART
	- CentreWare IS tillhandahåller en inbyggd webbserver som hjälper dig att hantera, konfigurera och felsöka systemet från datorn.
	- Usage Analysis Tool ger kostnadsspårning som loggar varje jobb och kostnaden för varje sida.
	- PrintingScout ger meddelanden på skärmen och anvisningar om systemet behöver åtgärdas.
	- MaiLinX e-postaviserar en utvald person när tillbehör eller service behövs.
	- MaiLinX gör så att du kan skriva ut på nätverkssystemet från valfri plats när du har fått e-post.

*WorkCentre® C2424-kopiator/skrivare*

## <span id="page-2-0"></span>**Sedd framifrån**

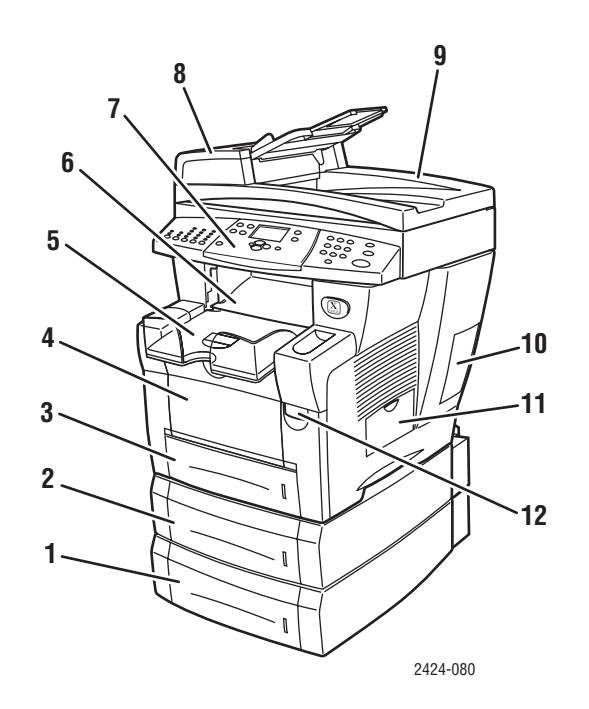

- **1.** Fack 4 (tillval)
- **2.** Fack 3 (tillval)
- **3.** Fack 2
- **4.** Fack 1
- **5.** Utmatningsfack
- **6.** Utmatningslucka
- **7.** Kontrollpanel
- **8.** Dokumentmatarens lucka
- **9.** Duplex automatisk dokumentmatare
- **10.** Gränssnittslucka
- **11.** Sidolucka
- **12.** Den främre luckans spärr (produktserienumret sitter bakom den främre luckan)

# <span id="page-2-1"></span>**Sedd från sidan**

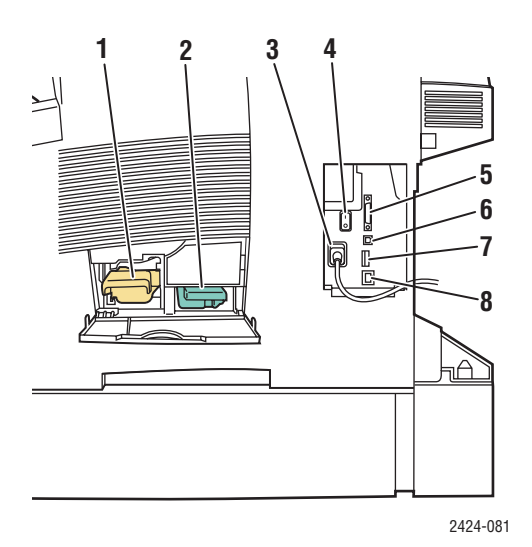

- **1.** Underhållssats
- **2.** Spillfack
- **3.** Uttag för nätsladd
- **4.** Strömbrytare
- **5.** Skannerkabelanslutning
- **6.** USB-anslutning
- **7.** Konfigurationskort
- **8.** Ethernet 10/100 Base-T-anslutning

# <span id="page-3-0"></span>**Sedd bakifrån**

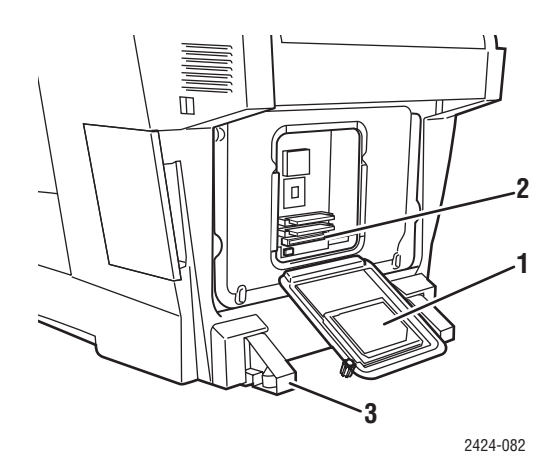

- **1.** Hårddisk
- **2.** Minnesplatser
- **3.** Stabilisator

# <span id="page-3-1"></span>**Öppnad**

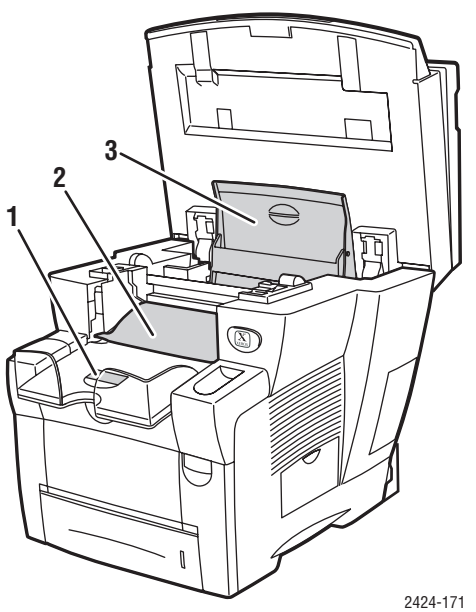

- **1.** Kortpappersstopp
- **2.** Utmatningslucka
- **3.** Bläcklucka

## <span id="page-4-0"></span>**Systemalternativ och -tillbehör**

### **Tilläggsutrustning**

- Två RAM-platser, stöder 128, 256 och 512 MB minneskort (högst 1 GB)
- Två arkmatare för 525 ark

### **Extrautrustning**

■ Systemkort

Mer information om tillval och tillbehör finns på [www.xerox.com/office/c2424supplies](http://www.office.xerox.com/cgi-bin/printer.pl?APP=udpdfs&PAGE=color&Model=WorkCentre+C2424&PgName=Order&Language=swedish).

## <span id="page-4-1"></span>**Skrivar- och skannerdrivrutiner**

Om du vill använda alla systemets funktioner installerar du skrivar- och skannerdrivrutiner från *Programvaru-Cd för WorkCentre C2424* eller från webbplatsen för drivrutiner på [www.xerox.com/office/drivers.](http://www.office.xerox.com/cgi-bin/printer.pl?APP=udpdfs&Page=color&Model=WorkCentre+C2424&PgName=driver&Language=swedish)

Skrivarens drivrutiner gör att datorn och skrivaren kan kommunicera med varandra och ger tillgång till skrivarens funktioner. Xerox ser till att drivrutininstallationen blir lätt och smidig med hjälp av Walk-Up-tekniken. Mer information om skrivardrivrutiner kan du få via videon på [www.xerox.com/office/drivers.](http://www.office.xerox.com/cgi-bin/printer.pl?APP=udpdfs&PgName=driver&Language=swedish)

Mer information om hur du använder specialfunktioner med hjälp av skrivardrivrutinen finns i kapitlet Skriva ut i den här användarhandboken.

Med skannerdrivrutiner kan du:

- Skanna bilder direkt till datorn
- Hämta skannade bilder direkt till program

Mer information om hur du installerar och använder skannerdrivrutiner finns i kapitlet Skanna i den här användarhandboken.

# <span id="page-5-0"></span>**Ytterligare resurser**

Du kan få information om systemet och dess möjligheter från följande källor:

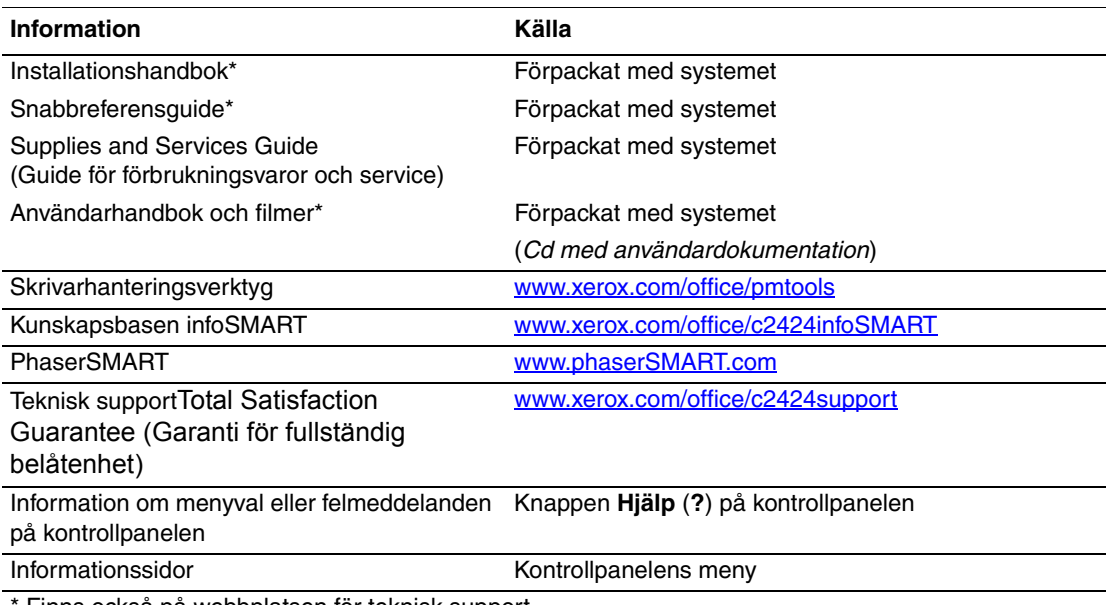

Finns också på webbplatsen för teknisk support.

# <span id="page-6-0"></span>**Kontrollpanelen**

Det här avsnittet omfattar:

- ["Kontrollpanelens funktioner" på sida 1-7](#page-6-1)
- ["Kontrollpanelens layout" på sida 1-7](#page-6-2)
- ["Menykarta" på sida 1-10](#page-9-0)
- ["Informationssidor och provsidor" på sida 1-11](#page-10-0)

## <span id="page-6-1"></span>**Kontrollpanelens funktioner**

Kontrollpanelen:

- Visar driftstatus, felmeddelanden och varningar för systemet.
- Visar när du måste fylla på papper, byta ut tillbehör och rensa stopp.
- Gör att du kan välja inställningar för utskrift, kopiering och skanning.
- Visar menyer som gör att du kan ändra systeminställningar och använda verktyg för att lösa problem.

Mer information om hur du ändrar systeminställningar finns på ["Systeminställningar"](#page-13-0)  [på sida 1-14.](#page-13-0)

## <span id="page-6-2"></span>**Kontrollpanelens layout**

Kontrollpanelen är indelad i tre huvudområden.

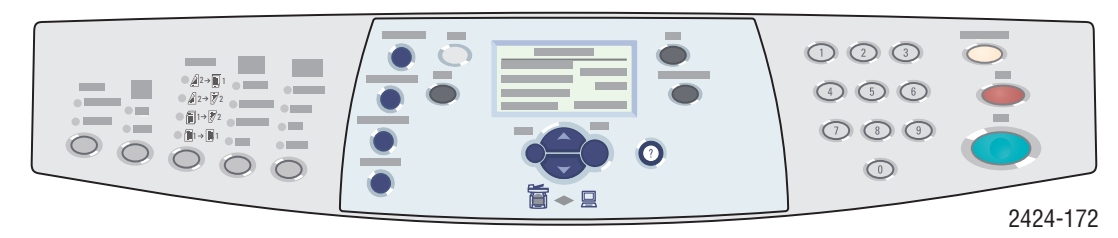

**Vänster sida**

Funktionsknappar och lysdioder för kopiering och skanning

**Mellan**

Grafisk display, lägesknappar, knappar för menynavigering, genvägsknappar och lysdioder för status

**Höger sida** Numerisk knappsats och knapparna **Återställ/Återställ allt**, **Stopp** och **Start**

### **Kontrollpanelens vänstra sida**

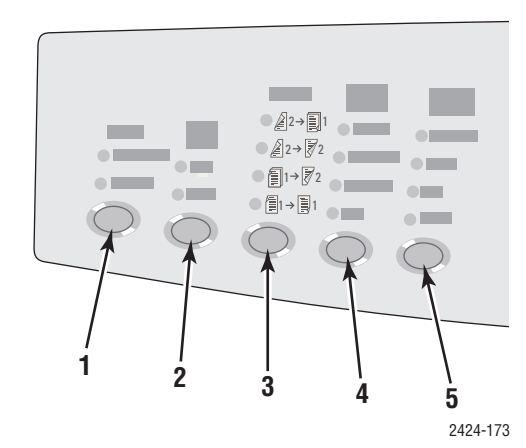

På kontrollpanelens vänstra sida finns följande funktionsknappar och lysdioder för kopiering och skanning. En grön lysdiod som visar aktuellt val. Mer information om hur du använder knapparna finns i kapitlen Kopiera och Skanna i den här handboken.

**1.** Knappen **Utmatning** och tillhörande lysdioder (endast kopiering)

Tryck på knappen för att välja **Buntat** eller **Sorterat** för kopiorna.

**2.** Knappen **Färgläge** och tillhörande lysdioder Tryck på knappen om du vill välja **Svartvitt** eller **Färg** för kopieringen eller skanningen.

**3.** Knappen **Dubbel-/enkelsidig** och tillhörande lysdioder

Tryck på knappen för att ange om originalet är dubbelsidigt och om du vill att utskriften ska vara dubbelsidig.

**4.** Knappen **Utskriftskvalitet** och tillhörande lysdioder (endast kopiering) Tryck på knappen om du vill ställa in

utskriftens kvalitet. **5.** Knappen **Dokumenttyp** och

tillhörande lysdioder

Tryck på knappen om du vill ställa in dokumenttyp för kopiering eller skanning.

### **Kontrollpanelens mitt**

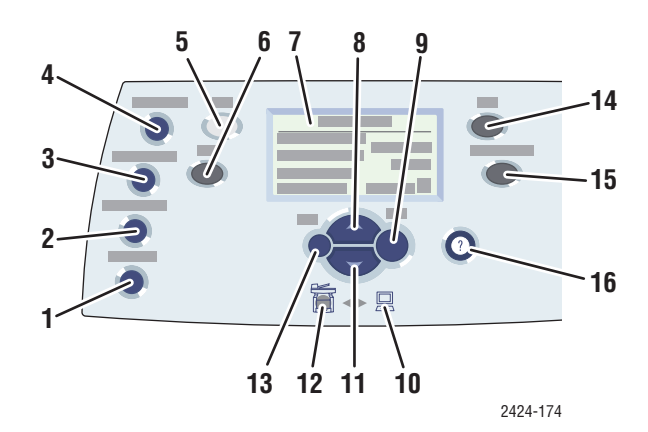

#### **1.** Knappen **Originalformat**

Tryck på knappen om du vill gå till alternativet **Originalformat** på menyn.

**2.** Knappen **Ljusare/mörkare**

Tryck på knappen om du vill gå till alternativet **Ljusare/mörkare** på menyn.

#### **3.** Knappen **Förminska/förstora**

Tryck på knappen om du vill gå till alternativet **Förminska/förstora** på menyn.

**4.** Knappen **Papper**

Tryck på knappen om du vill gå till alternativet **Papper** på menyn.

**5.** Knappen **Kopiera**

Tryck på knappen om du vill öppna menyn **Kopiera** på den grafiska displayen.

**6.** Knappen **Avläs**

Tryck på knappen om du vill öppna menyn **Avläs** på den grafiska displayen.

- **7.** Grafisk skärm som visar statusmeddelanden och menyer.
- **8.** Knappen **Uppil** Bläddra uppåt.

**9.** Knappen **Bekräfta**

Godkänner den valda inställningen.

**10.** Lysdiod för statusindikering:

**Blinkande grönt** = Systemet är upptaget, i vänteläge eller strömsparläge

- **Fast grönt** = Klar
- **11.** Knappen **Nedpil**

Bläddrar nedåt.

**12.** Lysdiod för statusindikering: **Fast rött** = Feltillstånd, jobbet avbryts

**Gul** = Varning, fortsätter jobbet

- **13.** Knappen**Tillbaka** Återgår till föregående menyval.
- **14.** Knappen **Utskrift**

Tryck på knappen om du vill öppna menyn **Utskrift** på den grafiska displayen.

#### **15.** Knappen **Maskininställning**

Tryck på knappen om du vill öppna menyn **Maskininställning** på den grafiska displayen.

**16.** Knappen **Hjälp (?)**

Tryck på knappen om du vill visa ett hjälpmeddelande som förklarar den meny eller det meddelande som visas på den grafiska displayen.

### **Kontrollpanelens högra sida**

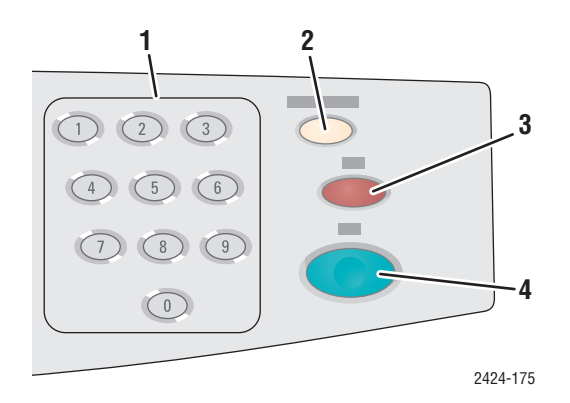

**1.** Sifferknappar

Tryck på knapparna för att ange siffror, till exempel antal kopior eller ett numeriskt lösenord.

**2.** Knappen **Återställ/Återställ allt** 

Tryck på knappen en gång om du vill återställa det aktuella menyvalet. Tryck två gånger om du vill återställa systemet.

**3.** Knappen **Stopp**

Tryck på knappen om du vill göra paus i den aktuella kopieringen eller utskriften. Du kan sedan avbryta jobbet genom att följa instruktionerna på den grafiska displayen.

**4.** Knappen **Start**

Tryck på knappen när du vill starta ett kopierings- eller skanningsjobb.

## <span id="page-9-0"></span>**Menykarta**

Menykartan är en visuell representation av kontrollpanelens inställningar och informationssidorna. Du kan använda den för att se hur du ska komma åt maskininställningarna och informationssidorna. Så här skriver du ut menykartan:

- **1.** Tryck på knappen **Maskininställning** på kontrollpanelen.
- **2.** Välj **Information** på menyn och tryck sedan på **Bekräfta**.
- **3.** Välj **Menykarta** och tryck sedan på **Bekräfta**.

## <span id="page-10-0"></span>**Informationssidor och provsidor**

Systemet har en uppsättning informations- och provsidor som kan hjälpa dig att få bästa resultat av systemet. Dessa sidor öppnar du från kontrollpanelen. Skriv ut menyöversikten om du vill veta var i kontrollpanelens menystruktur informationssidorna finns.

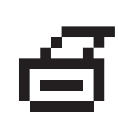

Utskriftsikonen visas före titlarna för informationssidorna som kan skrivas ut. Tryck på **Bekräfta** på kontrollpanelen om du vill skriva ut den markerade informationssidan.

Om du till exempel vill skriva ut "Konfigurationssidan", som visar aktuell information om systemet, gör du följande:

- **1.** Tryck på knappen **Maskininställning** på kontrollpanelen.
- **2.** Välj **Information** på menyn och tryck sedan på **Bekräfta**.
- **3.** Välj **Informationssidor** på menyn och tryck sedan på **Bekräfta**.
- **4.** Välj **Konfigurationssida** på menyn och tryck sedan på **Bekräfta**.

### **Obs!**

Du kan också skriva ut "Konfigurationssidan" från CentreWare IS och från skrivardrivrutinen.

### **Färgexempelsidor**

Systemets utskriftsfunktioner använder färgkorrigering för att överföra färger från datorn till systemet. Om du vill se de CMYK- eller RGB-färger systemet skriver ut, skriver du ut färgprovsidorna:

- **1.** Tryck på knappen **Maskininställning** på kontrollpanelen.
- **2.** Välj **Information** på menyn och tryck sedan på **Bekräfta**.
- **3.** Välj **Provsidor** och tryck på **Bekräfta**.
- **4.** Välj antingen **CMYK-provsidor** eller **RGB-provsidor** och tryck sedan på **Bekräfta** för att få en utskrift.

### **Obs!**

Färgprover skrivs ut enligt systemets PostScript-inställningar för utskriftskvalitet och färgkorrigering. Mer information om hur du justerar inställningarna finns i kapitlet Skriva ut i den här användarhandboken.

# <span id="page-11-0"></span>**Hantera systemet**

När systemet är anslutet till datorn över ett nätverk finns det ett antal funktioner som kan hjälpa dig hantera systemet.

Det här avsnittet omfattar:

- ["Systemets IP-adress" på sida 1-12](#page-11-1)
- ["CentreWare Internet Services \(IS\)" på sida 1-12](#page-11-2)
- ["PhaserSMART" på sida 1-13](#page-12-0)
- ["PrintingScout" på sida 1-13](#page-12-1)

## <span id="page-11-1"></span>**Systemets IP-adress**

Du behöver systemets IP-adress för att kunna visa status för systemet och ändra systeminsällningar via CentreWare Internet Services. Så här visar du systemets IP-adress:

- **1.** Tryck på knappen **Maskininställning** på kontrollpanelen.
- **2.** Välj **Information** på menyn och tryck sedan på **Bekräfta**.
- **3.** Välj **Systemidentifiering** och tryck sedan på **Bekräfta**.
- **4.** Bläddra nedåt till **IP-adressen**.

## <span id="page-11-2"></span>**CentreWare Internet Services (IS)**

CentreWare IS är ett verktyg du kan använda på datorn för att hantera uppgifter på nätverksskrivare och flerfunktionsprodukter. CentreWare IS använder TCP/IP och en webbläsare för att kommunicera direkt med en inbyggd webbserver i skrivaren eller systemet. Med CentreWare IS kan du:

- Konfigurera och hantera skrivare och flerfunktionsprodukter från olika tillverkare.
- Få tillgång till information om symtom och felsökning vid problem.
- Övervaka status för skrivare och system.
- Övervaka status för förbrukningsvaror.
- Länka till uppdatering av programvara och teknisk support.

### **Starta CentreWare IS**

Så här startar du CentreWare IS:

- **1.** Starta webbläsaren.
- **2.** Ange systemets IP-adress i webbläsarens **Adress**-fält (http://xxx.xxx.xxx.xxx).
- **3.** Mer information om informationen på skärmen CentreWare IS får du om du klickar på **Hjälp** i det övre högra hörnet på skärmen CentreWare IS.

Mer information om CentreWare IS finns i kapitlet Nätverk i den här användarhandboken.

## <span id="page-12-0"></span>**PhaserSMART**

PhaserSMART teknisk support är ett automatiskt, Internet-baserat supportsystem. Använd standardwebbläsaren när du vill skicka information om symptom från systemet till vår webbplats för analys. PhaserSMART teknisk support analyserar informationen, diagnostiserar problemet och föreslår en åtgärd. Om åtgärden inte avhjälper problemet hjälper PhaserSMART teknisk support dig att skicka en servicebegäran till Xerox kundtjänst.

Så här får du tillgång till PhaserSMART Teknisk support:

- **1.** Öppna webbläsaren och gå till [www.phaserSMART.com.](http://www.phaserSMART.com)
- **2.** Ange systemets IP-adress i webbläsarens fönster.
- **3.** Följ instruktionerna på skärmen.

## <span id="page-12-1"></span>**PrintingScout**

PrintingScout är ett verktyg som installeras med Windows-skrivarrutinen. Det kontrollerar automatiskt skrivarens status när du skickar ett utskriftsjobb. Om skrivaren inte kan skriva ut jobbet visas automatiskt ett meddelande så att du vet att skrivaren behöver uppmärksamhet. I meddelandet förklaras också hur du ska åtgärda problemet.

### **Obs!**

PrintingScout finns i Windows-skrivarrutinen för skrivare som är anslutna till nätverket via TCP/IP.

# <span id="page-13-0"></span>**Systeminställningar**

Det här avsnittet omfattar:

- ["Styra utskrift av startsidan" på sida 1-14](#page-13-1)
- ["Ändra tidsbegränsning för strömsparläge" på sida 1-15](#page-14-0)
- ["Ändra Intelligent Ready-läge" på sida 1-16](#page-15-0)
- ["Låsa kontrollpanelens menyer" på sida 1-17](#page-16-0)
- ["Ändra tidsbegränsning för laddning av papper" på sida 1-18](#page-17-0)
- ["Justera kontrollpanelens ljusstyrka" på sida 1-19](#page-18-0)
- ["Justera kontrollpanelens kontrast" på sida 1-19](#page-18-1)
- ["Ställa in kontrollpanelens språk" på sida 1-19](#page-18-2)
- ["Ställa in systemets datum och tidpunkt" på sida 1-20](#page-19-0)

### **Obs!**

Du kan skriva ut Menykartan för att se vägen genom menyerna till andra funktioner. Se ["Menykarta" på sida 1-10.](#page-9-0) Du kan också trycka på **Hjälp (?)** när som helst för att få mer information om menyvalen.

## <span id="page-13-1"></span>**Styra utskrift av startsidan**

Systemet skapar automatiskt en "Startsida" varje gång det sätts på eller återställs. Du kan stänga av den automatiska utskriften av startsidan och skriva ut den senare från informationssidornas meny.

Om du vill stänga av eller sätta på "Startsida" använder du antingen:

- Kontrollpanelen
- CentreWare IS

### **Använda kontrollpanelen**

Så här sätter du på/stänger av den automatiska utskriften av"Startsida":

- **1.** Tryck på knappen **Maskininställning** på kontrollpanelen.
- **2.** Välj **Allmänna inställningar** på menyn och tryck sedan på **Bekräfta**.
- **3.** Välj **Systemkontroller** och tryck sedan på **Bekräfta**.
- **4.** Välj **Startsida** och tryck sedan på **Bekräfta**.
- **5.** Välj **På** eller **Av** och tryck på **Bekräfta**.

## **Använda CentreWare IS**

Så här sätter du på/stänger av den automatiska utskriften av "Startsida":

- **1.** Starta webbläsaren.
- **2.** Ange systemets IP-adress i webbläsarens **Adress**-fält (http://xxx.xxx.xxx.xxx).
- **3.** Välj **Properties** (Egenskaper).
- **4.** Klicka på mappen **General** (Allmänt) till vänster och sedan på **Printer Defaults**  (Standardinställningar för skrivare).
- **5.** Under **User Preferences** (Användarinställningar) ändrar du inställningen genom att välja **Off** (Av) eller **On** (På) i listan **Startsida**.
- **6.** Klicka på Save **Changes** (Spara ändringar) nederst på sidan.

### **Skriva ut startsidan**

Så här skriver du ut "Startsidan":

- **1.** Tryck på knappen **Maskininställning** på kontrollpanelen.
- **2.** Välj **Information** på menyn och tryck sedan på **Bekräfta**.
- **3.** Välj **Informationssidor** och tryck sedan på **Bekräfta**.
- **4.** Välj **Startsida** och tryck sedan på **Bekräfta**.

#### **Obs!**

Du kan också skriva ut startsidan från fliken Felsökning i Windows-skrivarrutinen.

## <span id="page-14-0"></span>**Ändra tidsbegränsning för strömsparläge**

För att spara energi går systemet in i Strömsparläge, ett läge för låg energiförbrukning, efter en angiven tidsperiod efter senaste användning. I det här läget är de flesta av systemets elektriska system avstängda. När ett utskriftsjobb skickas till systemet går det in i uppvärmningsläge. Du kan också värma upp systemet genom att trycka på **Bekräfta** på kontrollpanelen.

#### **Obs!**

När systemet går in i strömsparläge kan du höra att skrivarhuvudet rör sig. Det är en del av systemets drift.

Om du tycker att systemet går in i strömsparläge för ofta, eller om du inte vill vänta på att det ska värmas upp, kan du förlänga tidsperioden efter vilken det går in i strömsparläget.

För att ändra tidsbegränsningen för strömsparläge använder du antingen:

- Kontrollpanelen
- CentreWare IS

### **Använda kontrollpanelen**

- **1.** Tryck på knappen **Maskininställning** på kontrollpanelen.
- **2.** Välj **Allmänna inställningar** på menyn och tryck sedan på **Bekräfta**.
- **3.** Välj **Systemkontroller** och tryck sedan på **Bekräfta**.
- **4.** Välj **Tidsbegränsning för strömsparläge** och tryck på **Bekräfta**.
- **5.** Tryck på **Nedpil** eller **Uppil** för att bläddra till det värde du vill välja för strömsparlägets tidsbegränsning. Välj ett högre värde om du vill förlänga tiden innan systemet går in i strömsparläge.
- **6.** Tryck på **Retur**.

### **Använda CentreWare IS**

- **1.** Starta webbläsaren.
- **2.** Ange systemets IP-adress i webbläsarens **Adress**-fält (http://xxx.xxx.xxx.xxx).
- **3.** Välj **Properties** (Egenskaper).
- **4.** Klicka på mappen **General** (Allmänt) till vänster och sedan på **Warmup** (Uppvärmning).
- **5.** Välj ett värde i listan **Power Saver Timeout** (Tidsbegränsning för strömsparläge) om du vill ändra inställningen.
- **6.** Klicka på **Save Changes** (Spara ändringar) nederst på sidan.

# <span id="page-15-0"></span>**Ändra Intelligent Ready-läge**

Intelligent Ready-läget är ett automatiskt system som:

- Övervakar systemets användning.
- Värmer upp systemet när det är troligt att du vill använda det. Bedömningen baseras på tidigare användningsmönster.

Du kan stänga av eller sätta på läget Intelligent Ready med:

- Kontrollpanelen
- CentreWare IS

### **Använda kontrollpanelen**

Så här sätter du på och stänger av läget Intelligent Ready:

- **1.** Tryck på knappen **Maskininställning** på kontrollpanelen.
- **2.** Välj **Allmänna inställningar** på menyn och tryck sedan på **Bekräfta**.
- **3.** Välj **Systemkontroller** och tryck sedan på **Bekräfta**.
- **4.** Välj **Intelligent Ready**.
- **5.** Välj **På** eller **Av** och tryck på **Bekräfta**.

## **Använda CentreWare IS**

Så här väljer du läget Intelligent Ready eller ställer in värdena för uppvärmnings- vänteläge:

- **1.** Starta webbläsaren.
- **2.** Ange systemets IP-adress i webbläsarens **Adress**-fält (http://xxx.xxx.xxx.xxx).
- **3.** Klicka på **Properties** (Egenskaper).
- **4.** Klicka på mappen **General** (Allmänt) till vänster och sedan på **Warmup** (Uppvärmning).
- **5.** Klicka på **Warmup Mode** (Uppvärmningsläge) i den nedrullningsbara listan och välj **Intelligent Ready**, **Scheduled** (Schemalagt) eller **Job Activated** (Jobb aktiverat).
- **6.** Om du väljer **Scheduled** (Schemalagt) i steg 5 gör du inställningarna för varje dags inställningar.
- **7.** Klicka på **Save Changes** (Spara ändringar) nederst på sidan.

### **Obs!**

Även om valen på kontrollpanelen bara tillåter dig att sätta på eller stänga av Intelligent Ready-läge, så kan du med CentreWare IS ange särskilda inställningar för systemuppvärmningläge.

## <span id="page-16-0"></span>**Låsa kontrollpanelens menyer**

Lås kontrollpanelens menyer om du vill förhindra att andra ändrar inställningarna i menyerna för maskininställning. Lås och lås upp menyerna för maskininställning med CentreWare IS.

- **1.** Starta webbläsaren.
- **2.** Ange systemets IP-adress i webbläsarens **Adress**-fält (http://xxx.xxx.xxx.xxx).
- **3.** Klicka på **Properties** (Egenskaper).
- **4.** Öppna mappen **General** (Allmänt) till vänster och sedan på **Printer Defaults**  (Standardinställningar för skrivare).
- **5.** Klicka på den nedrullningsbara listan **Control Panel Menus** (Kontrollpanelens menyer) och välj sedan **På** eller **Av.**
	- Välj **On** (På) om du vill att alla menyer ska vara tillgängliga från kontrollpanelen.
	- Välj **Off** (Av) om du vill förhindra att menyerna för systeminställning ska kunna öppnas från kontrollpanelen.
- **6.** Klicka på **Save Changes** nederst på sidan.

# <span id="page-17-0"></span>**Ändra tidsbegränsning för laddning av papper**

När utskriften är formaterad för en papperstyp eller pappersstorlek som inte finns ilagd i systemet, visas ett meddelande på systemets kontrollpanel. Du uppmanas då att fylla på lämpligt papper. Tidsbegränsningen för laddning av papper styr den tid som systemet väntar innan det skriver ut på en annan papperstyp eller pappersstorlek.

För att ändra tidsbegränsningen för laddning av papper använder du antingen:

- Kontrollpanelen
- CentreWare IS

### **Använda kontrollpanelen**

Så här ändrar du tidsbegränsning för laddning av papper:

- **1.** Tryck på knappen **Maskininställning** på kontrollpanelen.
- **2.** Välj **Standardinställningar för jobb** på menyn och tryck sedan på **Bekräfta**.
- **3.** Välj **Standardinställningar för jobb** och tryck sedan på **Bekräfta**.
- **4.** Välj **Inställningar för pappershantering** och tryck sedan på **Bekräfta**.
- **5.** Välj **Tidsbegränsning för laddning av papper** och tryck sedan på **Bekräfta**.
- **6.** Bläddra till önskat värde. Värdena (**Inget**, **1**, **3**, **5** eller **10** minuter, **1** eller **24 timmar**) anger tidsperioden som du vill att skrivaren ska vänta innan den skriver ut. Om du väljer värdet **Inget** väntar skrivaren inte på att papper sätts in, utan skriver ut från standardfacket på en gång.
- **7.** Tryck på **Bekräfta** för att spara ändringarna.

### **Använda CentreWare IS**

Så här ändrar du tidsbegränsning för laddning av papper:

- **1.** Starta webbläsaren.
- **2.** Ange systemets IP-adress i webbläsarens **Adress**-fält (http://xxx.xxx.xxx.xxx).
- **3.** Klicka på **Properties** (Egenskaper).
- **4.** Klicka på mappen **General** (Allmänt) till vänster och sedan på **Printer Defaults**  (Standardinställningar för skrivare).
- **5.** Bläddra till **Timeout Settings** (Inställningar för tidsbegränsning) och välj sedan ett värde från listrutan **Load Paper Timeout** (Tidsbegränsning för laddning av papper). Värdena (**None**, **1**, **3**, **5**, or **10** minutes, **1** or **24 hours** – **Inget**, **1**, **3**, **5** eller **10** minuter, **1** eller **24 timmar**) anger tidsperioden som du vill att systemet ska vänta innan det skriver ut. Om du väljer värdet Inget väntar systemet inte på att papper sätts in, utan skriver ut från standardfacket på en gång.
- **6.** Klicka på **Save Changes** (Spara ändringar) nederst på sidan.

## <span id="page-18-0"></span>**Justera kontrollpanelens ljusstyrka**

Så här ändrar du ljusstyrkan för kontrollpanelens bakgrundsbelysning:

- **1.** Tryck på knappen **Maskininställning** på kontrollpanelen.
- **2.** Välj **Allmänna inställningar** på menyn och tryck sedan på **Bekräfta**.
- **3.** Välj **Inställningar för kontrollpanel** och tryck sedan på **Bekräfta**.
- **4.** Välj **Ljusstyrka för kontrollpanel** och tryck sedan på **Bekräfta**.
- **5.** Tryck på **Nedpil** eller **Uppil** eller använd knappsatsen för att öka eller minsta värdet på kontrollpanelens ljusstyrka. Värdet på ljusstyrkan går från **0** (inget bakgrundsljus) till **10** (starkaste bakgrundsljus).
- **6.** Tryck på **Bekräfta** för att spara ändringen.

## <span id="page-18-1"></span>**Justera kontrollpanelens kontrast**

Så här ändrar du kontrasten mellan texten och bakgrunden för att få bästa läsbarhet på kontrollpanelens text:

- **1.** Tryck på knappen **Maskininställning** på kontrollpanelen.
- **2.** Välj **Allmänna inställningar** på menyn och tryck sedan på **Bekräfta**.
- **3.** Välj **Inställningar för kontrollpanel** och tryck sedan på **Bekräfta**.
- **4.** Välj **Kontrast för kontrollpanel** och tryck sedan på **Bekräfta**.
- **5.** Tryck på **Nedpil** eller **Uppil** eller använd knappsatsen för att öka eller minsta värdet på kontrollpanelens kontrast. Värdet på kontrasten går från **1** (minst kontrast) till **10** (mest kontrast).
- **6.** Tryck på **Bekräfta** för att spara ändringen.

## <span id="page-18-2"></span>**Ställa in kontrollpanelens språk**

Ställ in kontrollpanelens standardspråk på något av följande sätt:

- Kontrollpanelen
- CentreWare IS

### **Använda kontrollpanelen**

Så här ställer du in kontrollpanelens standardspråk:

- **1.** Tryck på knappen **Maskininställning** på kontrollpanelen.
- **2.** Välj **Allmänna inställningar** på menyn och tryck sedan på **Bekräfta**.
- **3.** Välj **Inställningar för kontrollpanel** och tryck sedan på **Bekräfta**.
- **4.** Välj **Språk för kontrollpanel** och tryck sedan på **Bekräfta**.
- **5.** Välj önskat språk och klicka sedan på **Bekräfta**.

## **Använda CentreWare IS**

Så här ställer du in kontrollpanelens standardspråk:

- **1.** Starta webbläsaren.
- **2.** Ange systemets IP-adress i webbläsarens **Adress**-fält (http://xxx.xxx.xxx.xxx).
- **3.** Klicka på **Properties** (Egenskaper).
- **4.** Klicka på mappen **General** (Allmänt) till vänster och sedan på **Printer Defaults**  (Standardinställningar för skrivare).
- **5.** Välj språket i listan **Set Control Panel Language** (Ställ in kontrollpanelens språk) i rutan **User Preferences** (Användarinställningar).
- **6.** Klicka på **Save Changes** (Spara ändringar) nederst på sidan.

## <span id="page-19-0"></span>**Ställa in systemets datum och tidpunkt**

Systemet skapar filnamn för skannade bilder med aktuellt datum och klockslag. Om du vill ändra datum och tid i systemet använder något av:

- Kontrollpanelen
- CentreWare IS

### **Använda kontrollpanelen**

Så här ändrar du systemets datum och tidpunkt:

- **1.** Tryck på knappen **Maskininställning** på kontrollpanelen.
- **2.** Välj **Allmänna inställningar** på menyn och tryck sedan på **Bekräfta**.
- **3.** Välj **Systemkontroller** och tryck sedan på **Bekräfta**.
- **4.** Välj **Datum och tidpunkt** och tryck sedan på **Bekräfta**. Aktuella inställningar för **År**, **Månad**, **Dag**, **Timme**, **Minut** och **Sekund** visas.
- **5.** Om du vill ändra någon av inställningarna för datum och tidpunkt väljer du den och trycker på **Bekräfta**. Tryck på **Uppilen** eller **Nedpilen** eller ange ett värde med knappsatsen. Tryck sedan på **Bekräfta**.

## **Använda CentreWare IS**

Så här ändrar du systemets datum och tidpunkt:

- **1.** Starta webbläsaren.
- **2.** Ange systemets IP-adress i webbläsarens **Adress**-fält (http://xxx.xxx.xxx.xxx).
- **3.** Klicka på **Properties** (Egenskaper).
- **4.** Klicka på mappen **General** (Allmänt) till vänster och sedan på **Date and Time**  (Datum och tidpunkt). Systemets aktuella inställningar för datum och tidpunkt visas.
- **5.** Om du vill ändra datum eller klockslag väljer du ett värde i rutan **New Day** (Ny dag) eller **New Time** (Ny tidpunkt).
- **6.** Klicka på **Save Changes** (Spara ändringar) nederst på sidan.

### **Obs!**

Mer information om skannade bildfiler finns i kapitlet Skanna i den här användarhandboken.